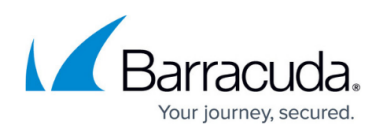

# **Transforming the Server Node to the Assigned Services Node (optional)**

<https://campus.barracuda.com/doc/93200135/>

This article applies only to firewalls that are operating firmware 8.0.1, 8.0.2, 8.0.3, 8.0.4 or 8.0.5 and still display the old 3-layer architecture for server-service nodes in the configuration tree.

With the release of firmware version 8.0.2, you can now choose to transform the old 3-layer architecture to the new 2-layer architecture that was introduced with firmware version 8.0.1.

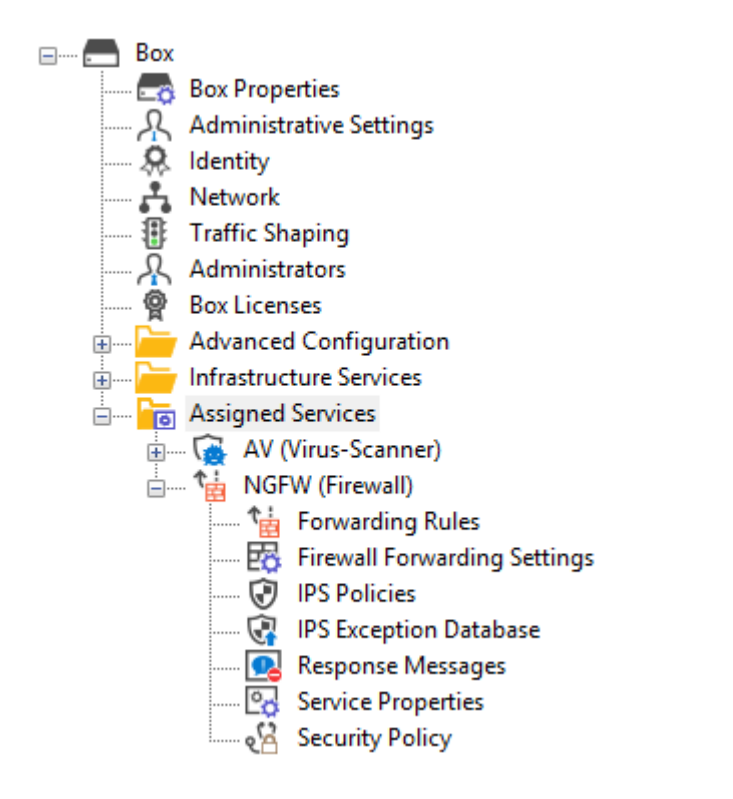

Choosing to do so is optional for firmware release 8.0.4 and will be enforced in the upcoming firmware versions.

The following table shows the different versions of how to migrate the server node to the new **Assigned Services** node:

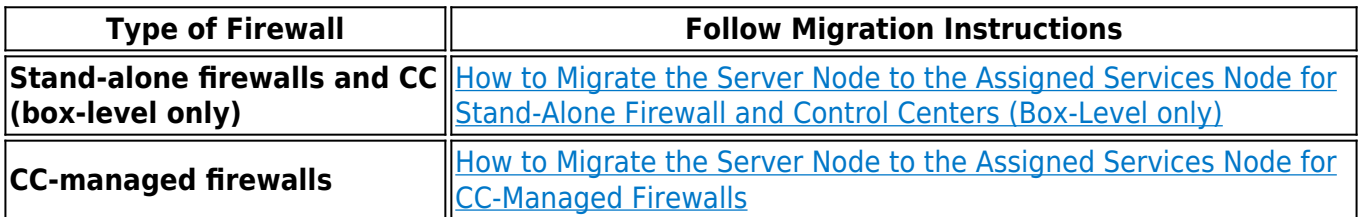

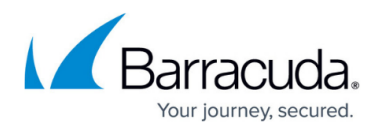

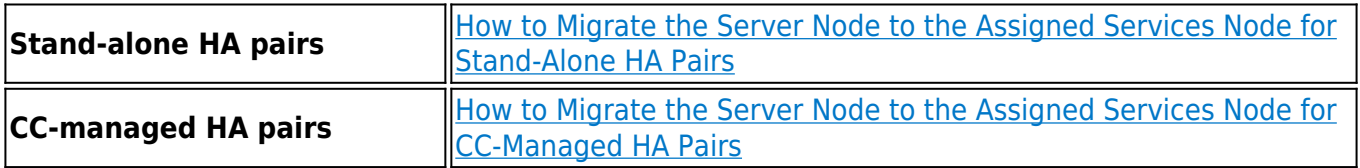

It is not possible to migrate boxes that have repositories linked to

- BOX/ Properties
- BOX/Network
- BOX/Infrastructure/Control

These nodes must be unlinked before starting the Assigned-Service-Migration process!

#### **Known Issue after Box-Server Migration**

After migrating the server node for CC-managed boxes, the status of the affected box will display the incorrect status **No** in the column **Has Service Container** in **CC > CONFIGURATION**:

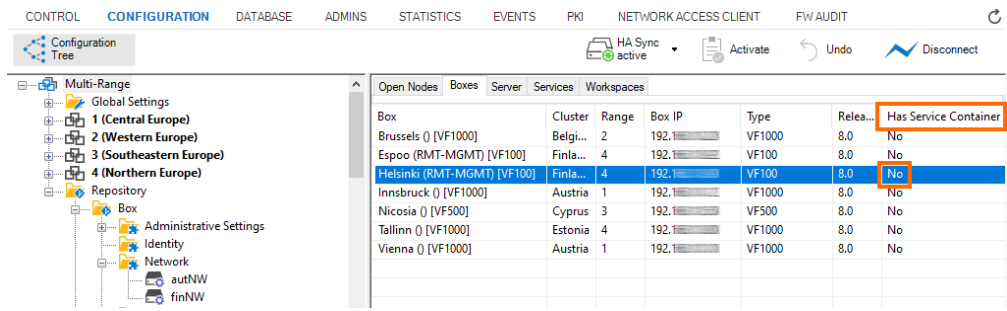

#### In addition, an incorrect status of the box is displayed in **CC > CONTROL**:

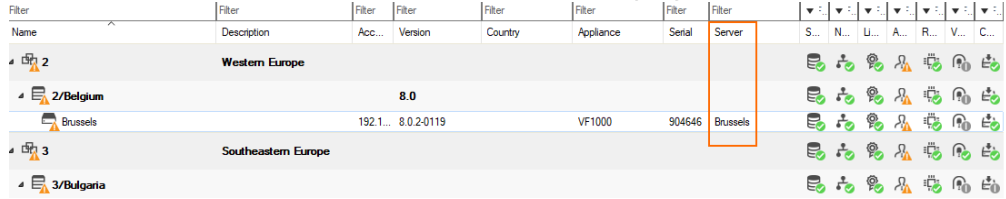

As a workaround, you can execute the command-line tool conftool  $r -$  rebuild db which will update the database. As a result, the status of the migrated box will be displayed correctly.

## **Before You Begin**

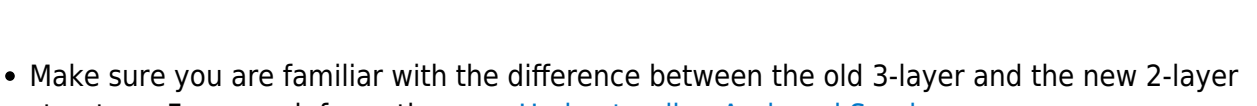

our journey, secured.

- structure. For more information, see [Understanding Assigned Services.](http://campus.barracuda.com/doc/88113492/)
- The firewall/CC must have been upgraded from firmware version 7.x to 8.0.1 or 8.0.2, 8.0.3 or 8.0.4.
- On a Control Center, the feature level for clusters must set to 8.0.
- The configuration tree must display the old 3-layer structure with a virtual server node.

## **How to Migrate the Server Node to the Assigned Services Node for Stand-Alone Firewalls and Control Centers (Box-Level Only)**

- 1. Log into the firewall or Control Center on box level.
- 2. Right-click **Box**.
- 3. The window with the menu is displayed.<br>  $\frac{1}{2}$  DASHBOARD CONFIGURATION CONTROL FIREWALL AT

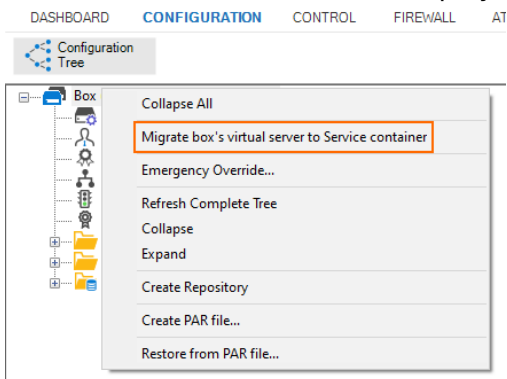

- 4. In the list, click **Migrate box's virtual server to Service container**.
- 5. The old 3-layer server-service node with the name **Virtual Servers** will be transformed into the new 2-layer service node with the name **Assigned Services**.
- 6. When the conversion is completed, the configuration tree will contain the node **Assigned**

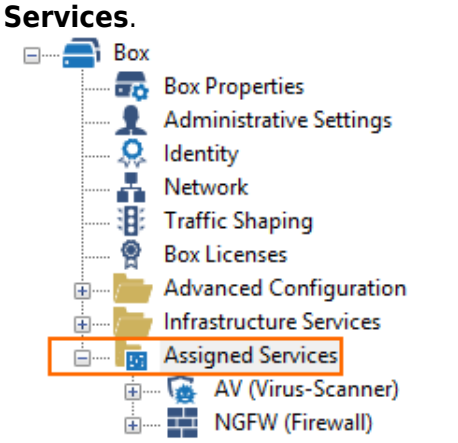

**How to Migrate the Server Node to the Assigned Services Node for CC-Managed**

## Barracuda CloudGen Firewall

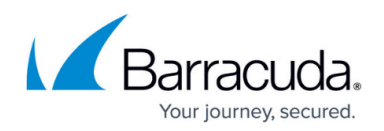

## **Firewalls**

#### **Before You Begin**

- On a Control Center, the feature level for the cluster the firewall lives in must be set to 8.0. For more information, see [How to Manage Ranges and Clusters.](http://campus.barracuda.com/doc/79463147/)
- If you are operating a GTI tunnel, you must lock the GTI Editor after the assigned-service migration to clean up the nonexisting VPN Services and VPN tunnels after the migration process!

#### **Migrating the Server Node**

- 1. Log into the Control Center that manages the target firewall.
- 2. Go to **CONFIGURATION > Configuration Tree > Multi Range >** *your range* **>** *your cluster* **> Boxes >** *your box*.
- 3. Right-click **Box**.
- 4. The window with the menu is displayed.

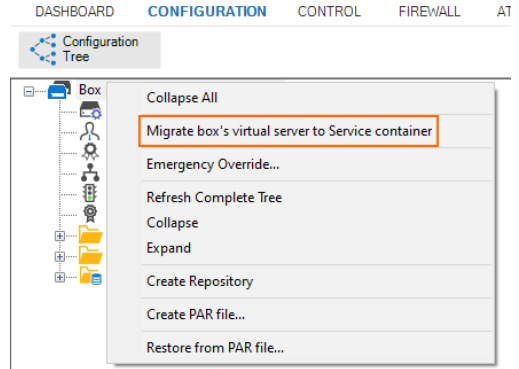

- 5. In the list, click **Migrate box's virtual server to Service container**.
- 6. When the conversion is completed, the configuration tree will contain the node **Assigned**
	- **Services**. $\Box$  Box **Box Properties** Administrative Settings . O Identity Network : Traffic Shaping … <sup>@</sup> Box Licenses **Election** Advanced Configuration **Email** Infrastructure Services **Election** Assigned Services AV (Virus-Scanner) **E** NGFW (Firewall)

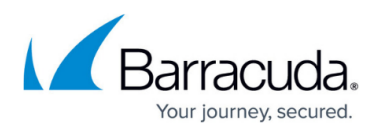

## **How to Migrate the Server Node to the Assigned Services Node for Stand-Alone HA Pairs**

#### **Before You Begin**

This example assumes that you have an unmanaged/stand-alone pair of HA firewalls running.

#### **Migrating the Server Node**

#### **Step 1. Block the Server on the Secondary Firewall.**

- 1. Log into the secondary firewall.
- 2. Go to **CONTROL**.
- 3. Click **Block server**.

#### **(optional) Step 2. Remove the HA Box Node for the Secondary on the Primary Firewall.**

Perform the following steps only in case you experience issues during the migration.

- 1. Log into the primary firewall.
- 2. Go to **CONFIGURATION > Box > HA Box**.
- 3. Right-click **HA Box**.
- 4. In the list, click **Lock**.

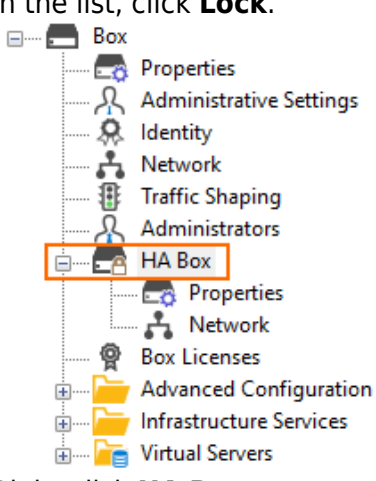

- 5. Right-click **HA Box**.
- 6. In the list, click **Remove**.
- 7. The node for HA box will be marked for deletion.

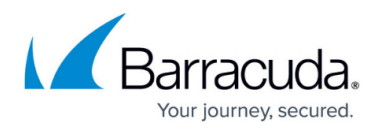

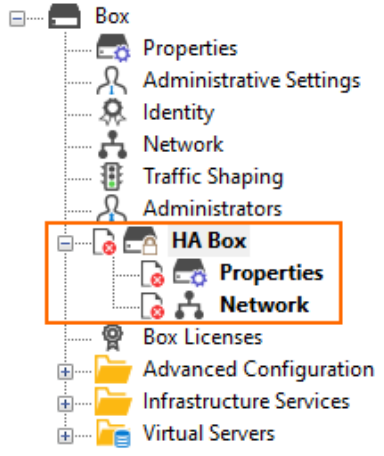

- 8. Click **Send Changes**.
- 9. Click **Activate**.

#### **Step 3. Migrate the Virtual Server on the Primary Box.**

- 1. Right-click **Box**.
- 2. In the list, click **Migrate box's virtual server to Service container**.
- 3. The window for **Migrating Box's Server to Container Server** is displayed.
- 4. Click **OK**.
- 5. The configuration tree will display the following:
	- 1. A new **Network** node.
	- 2. A new container for the services **CSC(Service Container)**.
	- 3. A red deletion symbol on the old server node.

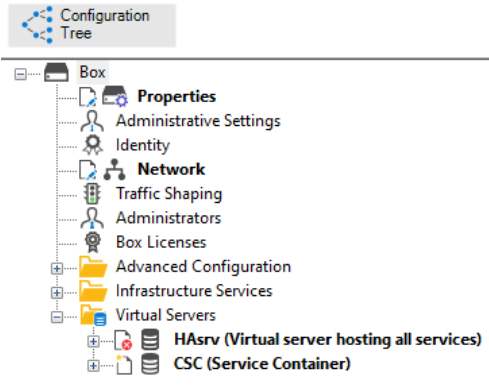

- 6. Click **Activate**.
- 7. After the server node has been migrated, the configuration tree will display the new **Assigned Services** node.

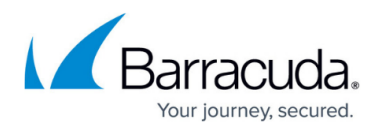

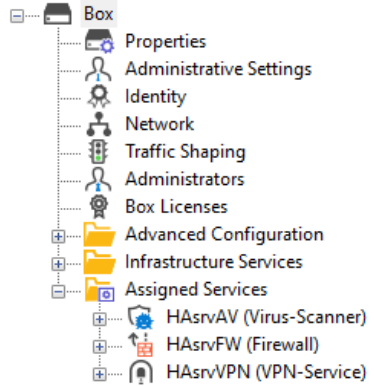

8. The names of the services will now consist of 'HAsrv' appended with the name of the service, e.g., HAsrvAV, HAsrvFW, HAsrvVPN.

#### **Step 4. Create the Secondary Box on the Primary Firewall.**

1. Right-click **Box**.

 $\leq$  Configuration  $\qquad$ 

- 2. In the list, click **Create Secondary Box**.
- 3. The **Network** window for entering the MIP for the secondary firewall is displayed.

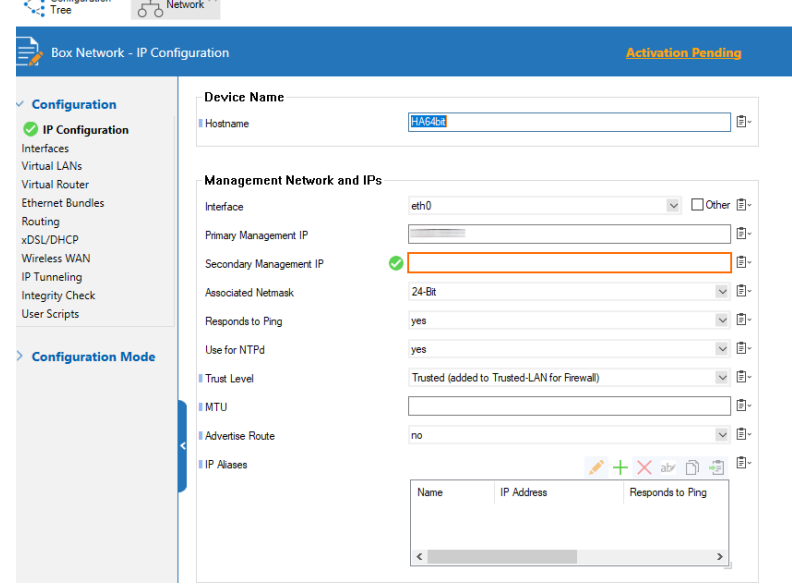

- 4. For **Secondary Management IP**, enter the IP address.
- 5. Click **Send Changes**.
- 6. Click **Activate**.
- 7. After the creation of the secondary box, the configuration tree on the primary firewall will display the name **HA Cluster (Primary)**.

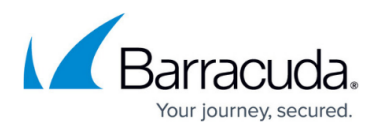

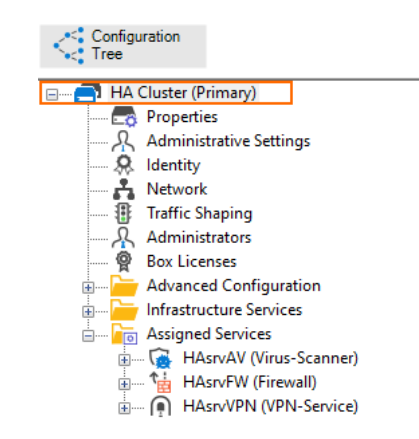

## **Step 5. Reactivate the Network Configuration**

- 1. Go to **CONTROL > Box**.
- 2. In the left navigation bar, click **Network**.
- 3. In the left navigation bar, click **Activate new network configuration**.

#### **Step 6. Create the PAR File for the Secondary Firewall**

The new configuration must be propagated to the primary firewall.

- 1. Go to **CONFIGURATION > Configuration > Box**.
- 2. Right-click **Box** and select **Create PAR file for secondary box…**
- 3. Save the PAR file for the secondary firewall.
- 4. Reconnect to the primary firewall to see the new **CONTROL** window.

#### **Step 7. Import the PAR file into the Secondary Firewall**

- 1. Log into the secondary firewall.
- 2. Go to **CONFIGURATION > Configuration Tree > Box**.
- 3. Right-click **Box** and select **Emergency Override**.
- 4. Right-click **Box** and select **Restore from PAR file**.
- 5. Click **OK**.
- 6. Click **Activate**.

#### **Step 8. Reactivate the Network Configuration**

- 1. Go to **CONTROL > Box**.
- 2. In the left navigation bar, click **Network**.
- 3. In the left navigation bar, click **Activate new network configuration**.

#### **Step 9. Reconnect to Both Firewalls to See the New CONTROL Window**

Do the following steps on both the primary and secondary firewall:

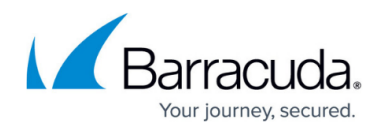

- 1. Go to **CONFIGURATION**.
- 2. Click **Disconnect** on the right side of the ribbon bar.
- 3. The session to the firewall will be terminated.
- 4. Click **Connect** on the right side of the ribbon bar to reconnect to the firewall.
- 5. Go to **CONFIGURATION > CONTROL**.
- 6. The window now displays the new controls.

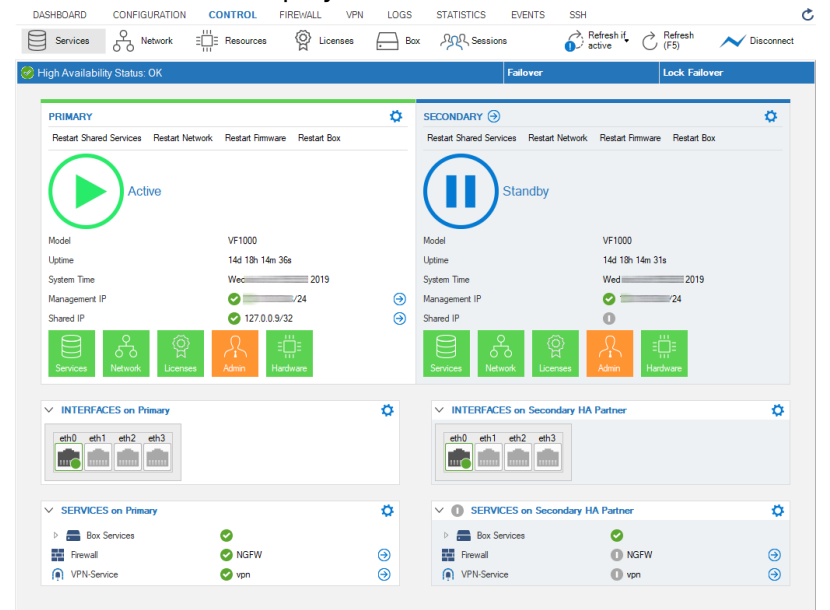

## **How to Migrate the Server Node to the Assigned Services Node for CC-Managed HA Pairs**

#### **Before You Begin**

All repository links that refer to the Network node must be unlinked.

#### **Step 1. Migrate the Primary Firewall**

- 1. Right-click **Box**.
- 2. In the list, click **Migrate box's virtual server to Service container**.
- 3. A window is displayed that asks you if you want to keep the server or remove it.
- 4. Confirm which option is more important to you. In case you keep the server, it will stay in the configuration tree but will no longer have any function.
- 5. The window for **Migrating Box's Server to Container Server** is displayed.
- 6. Click **OK**.

#### **Step 2. Delete the Secondary Firewall**

The secondary firewall must be deleted in the configuration tree because it will be managed via the

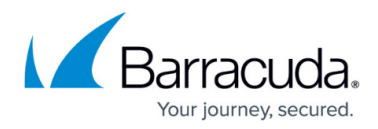

primary firewall.

- 1. Right-click **Box** of your secondary firewall.
- 2. In the list, click **Lock**.
- 3. Right-click **Box** of your secondary firewall.
- 4. In the list, click **Remove**.
- 5. Click **Activate**.

## **Step 3. Create the PAR File for the Secondary Firewall**

On the primary firewall, right-click **Box**.

- 1. In the list, select **Create Secondary box**.
- 2. In the file selection window, provide a file name for the PAR file.
- 3. Go to **Network**.
- 4. Provide the IP address for the **Secondary Management IP**.

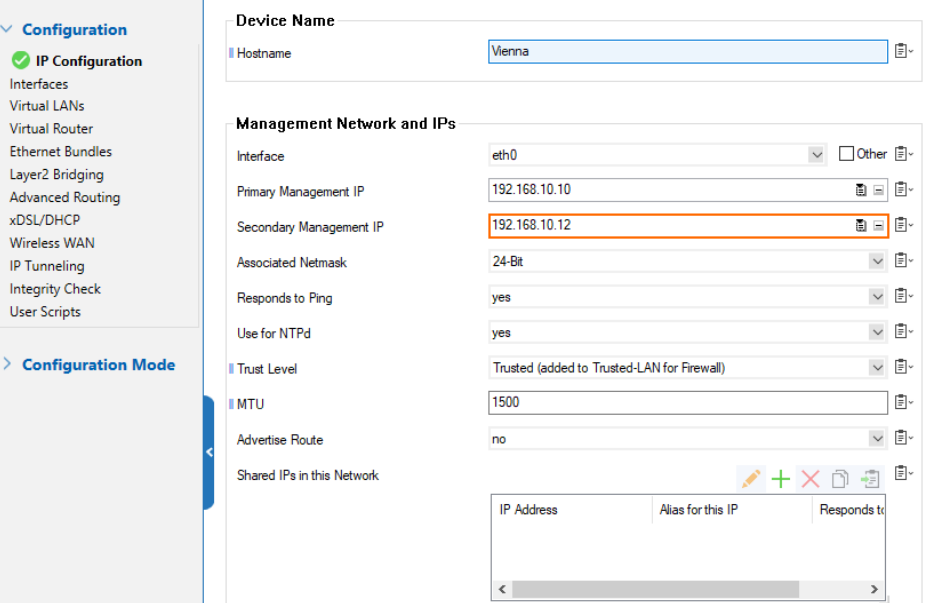

- 5. Click **Send Changes / Activate**.
- 6. The node for the secondary firewall will disappear from the configuration tree. From now on, the secondary firewall will be configured via the primary firewall. Therefore, only the node for the primary firewall will be visible in the configuration tree.
- 7. Right-click **Box** for the primary firewall.
- 8. In the list, click **Create PAR file for secondary**.

## **Step 4. Import the PAR File on the Secondary Firewall**

- 1. In the CC, click **Status Map**.
- 2. Locate the secondary firewall in the list of managed firewalls. The name of the new secondary firewall will now have the name of the box trailed by the appendix "-HA", e.g., MyBox-HA.
- 3. In the **Status Map**, double-click the entry of the secondary firewall.

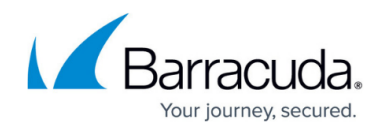

- 4. On the secondary firewall, go to **CONFIGURATION**.
- 5. Right-click **Box**.
- 6. Click **Emergency Override**.
- 7. Right-click **Box**.
- 8. Click **Restore from PAR File**.
- 9. In the file selection window, select the PAR file to restore.
- 10. Click **Activate**.
- 11. Go to **CONTROL > Box**.
- 12. In the left navigation bar, click **Network** to expand the list.
- 13. In the list, click **Activate new network configuration**.
- 14. In the ribbon bar, click **Disconnect** to close the session to the secondary firewall.
- 15. In the ribbon bar, click **Connect** to re-establish a new session to the secondary firewall.
- 16. Go to **CONTROL** to see the new window contents.

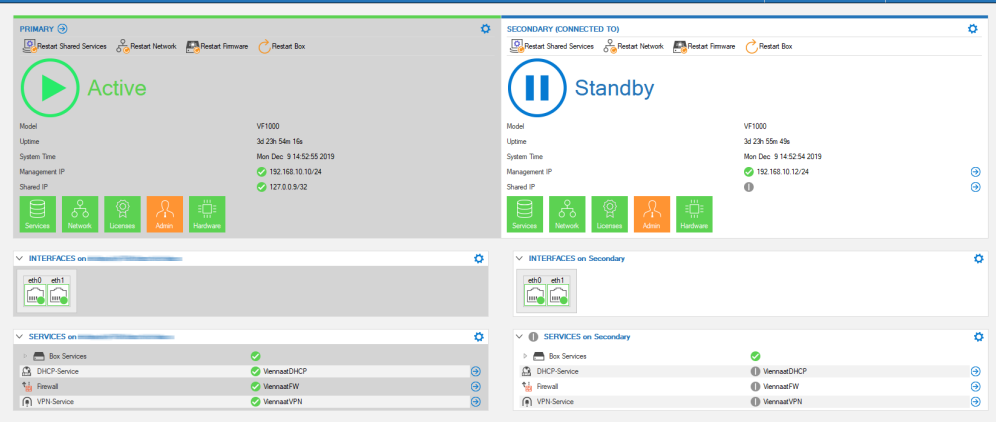

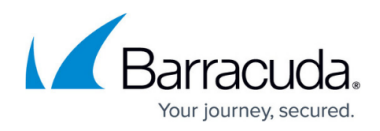

#### **Figures**

- 1. assigned services tree.png
- 2. 7to8mig\_wrong\_status\_display\_01.png
- 3. 7to8mig\_wrong\_status\_display\_02.png
- 4. 7to8mig\_boxlevel\_standalone\_CC\_rmb\_popup.png
- 5. 7to8mig\_boxlevel\_standalone\_CC\_mig\_complete.png
- 6. 7to8mig\_boxlevel\_standalone\_CC\_rmb\_popup.png
- 7. 7to8mig\_boxlevel\_standalone\_CC\_mig\_complete.png
- 8. 7to8mig\_standalone\_HA\_pair\_lock\_HAbox.png
- 9. 7to8mig\_standalone\_HA\_pair\_remove\_HAbox.png
- 10. 7to8mig\_standalone\_HA\_pair\_transformed\_server\_node\_HAbox.png
- 11. 7to8mig\_standalone\_HA\_pair\_server\_node\_transformation\_complete\_HAbox.png
- 12. 7to8mig\_standalone\_HA\_pair\_create\_secondary\_HAbox.png
- 13. 7to8mig\_standalone\_HA\_pair\_secondary\_created\_HAbox.png
- 14. HA in default state.png
- 15. 7to8mig\_provide\_MIP\_for\_secondary.png
- 16. 7to8mig\_new\_CONTROL\_window.png

© Barracuda Networks Inc., 2024 The information contained within this document is confidential and proprietary to Barracuda Networks Inc. No portion of this document may be copied, distributed, publicized or used for other than internal documentary purposes without the written consent of an official representative of Barracuda Networks Inc. All specifications are subject to change without notice. Barracuda Networks Inc. assumes no responsibility for any inaccuracies in this document. Barracuda Networks Inc. reserves the right to change, modify, transfer, or otherwise revise this publication without notice.